岩石の種類や河川ごとに調べたい石がわかったら、印刷して河原へ持って行きましょう。 実際の石と比べてみると、石の名前がわかります。印刷の手順は次のとおりです。 ※ お使いのパソコンやプリンターの機種によって表示される画面や説明が異なることがあります。

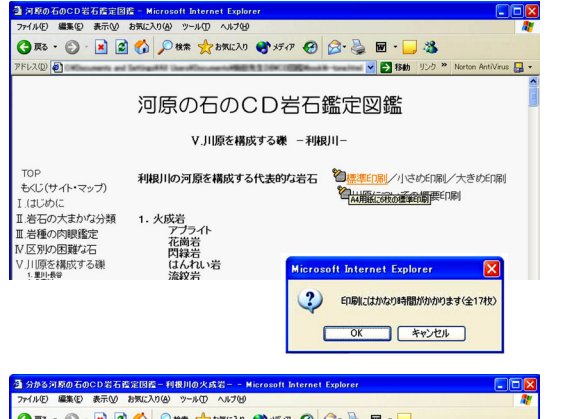

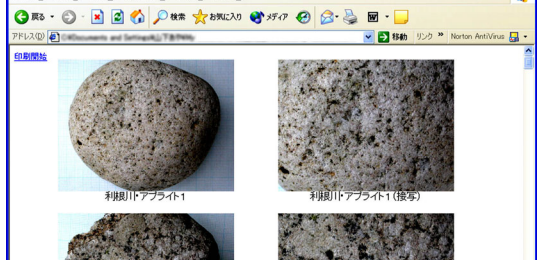

- 1. 印刷する写真の大きさは 3 つのタイプ(標準・小さ め・大きめ)から選べます。 適当だと思うものをクリックしてください。
- 2. 「印刷には時間がかかります」というメッセージと、 印刷枚数が表示されます。 必要な用紙の枚数を確認してセットしてください。 準備ができたら「OK」を、都合が悪い場合は「キ ャンセル」をクリックしてください。
- 3. 印刷確認画面が表示されます。レイアウトが好みの 大きさに合っているか確認してください。写真の大 きさを選び直す場合は「戻る」ボタンで 1.へ戻り、 再度適当な大きさを選んでクリックしてください。 確認できたら、画面左上の「印刷開始」をクリック してください。
- 分かる河原の石のCD岩石鑑定図鑑 利根川  $\overline{M}$  -▼ 予 移動 リンク <sup>>></sup> Norton Ant Virus **Ca** 4 Acrobat<br>Distiller Acrobat<br>PDFWriter 第6章元子 プリンタの検索(D)...  $\boxed{1-\vert \bm{z} \vert}$ ○現在のページQ ○ページ指定(G): [1]<br>ページ番号のみか、またはページ範囲のみを入力し<br>てください。例: 5-12 中国 **ENRICH (キャンセル)** Roder Red With

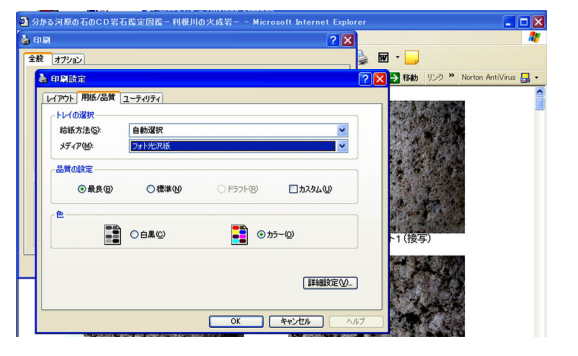

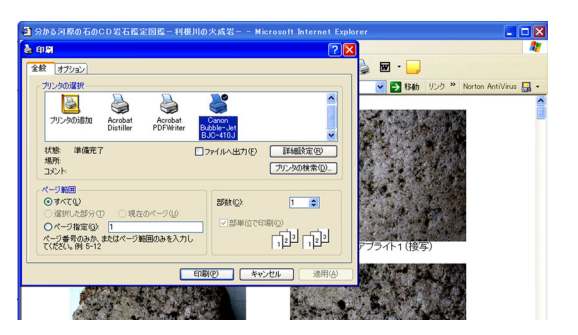

4. プリンターの設定画面が表示されます。「詳細設定 (R)」をクリックしてください。(ネットワークで複 数のプリンターを接続している場合は適切なカラー プリンターを選択してください)

※ お使いのパソコン、プリンターによっては左の例と異な る画面が表示されるものもあります。

- 5. 用紙の設定で「スーパーファイン」「フォト光沢紙」 「高品位紙」などを選択してください。
- 6. 品質の設定で「最良」「きれい」「高精度」などを設 定してください。
- 7. 色の設定で「カラー」を選択してください。
- 8. 設定を確認したら「OK」をクリックしてください。
- 9. 「印刷」をクリックしてください。
- 10. 印刷が始まります(プリンターの設定によっては、 この後、プレビュー画面が表示されることもありま す。プレビューで問題がなければ印刷ボタンをクリ ックして印刷を開始してください)。